# **Advanced**

**Duration:** You will need approximately 2 hours to complete the lessons in this Advanced Tutorial.

# **Tutorial Overprint - Sample**

In this Advanced Tutorial you will learn how to work with the :APOGEE Prepress Overprint settings.

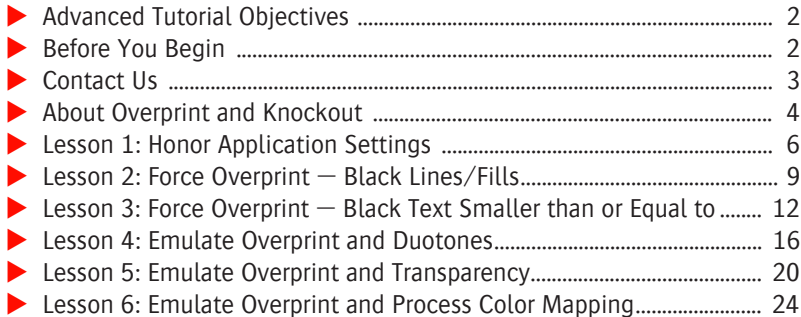

# **This tutorial is only a preview of the full advanced tutorial.**

If you would like to obtain the full version of this tutorial or a training on this subject, please contact your local Agfa sales or service representative. Worldwide addresses of our local Agfa representatives can be found on our Agfa Graphics website: [http://www.agfagraphics.com/global/en/maings/about\\_us/](http://www.agfagraphics.com/global/en/maings/about_us/worldwide/index.jsp) [worldwide/index.jsp](http://www.agfagraphics.com/global/en/maings/about_us/worldwide/index.jsp)

More tutorials are available on [www.apogee.agfa.net](http://www.apogee.agfa.net)

# **Advanced Tutorial Objectives**

This Advanced Tutorial will help you to understand the difference between overprint and knockout. You will create a number of Hot Tickets and process documents in order to see how the overprint settings in both the PDF Renderer and the Normalizer are used. You will also use the force overprint settings.

The Tutorial is divided into a series of lessons in which you will learn how to:

- **Process a document in which you honor the application overprint settings.** This means that:APOGEE Prepress will use the settings as defined in the front-end application of the input document.
- Force overprint on black lines/fills.
- Force overprint on black text smaller than a defined point size.
- The effect of the Emulate Overprint option on Duotones and Transparency.
- How to map process colors to spot colors.

# **Before You Begin**

Before you start the lessons in this Advanced Tutorial, make sure that you are logged on to the :APOGEE Prepress System with Administrator access level.

You will also need the following samples file and tickets which are bundled together with this Advanced Tutorial:

- □ Overprint.aht
- $\Box$  Overprint Tutorial.pdf
- $\Box$  Emulate Overprint Duotone.pdf
- $\Box$  Emulate Overprint and Transparency.pdf

These files are provided in a single ZIP file, which is available for downloading from the Graphics Portal - Services Library website.

**NOTE:** While working through the lessons in this Advanced Tutorial, do not forget to replace **studentname** with your own name in the Administration tab.

# **Contact Us**

Agfa welcomes your suggestions, questions or comments about this documentation. You can send e-mail feedback to: *ApogeeX@agfa.com Apogee@agfa.com* .

П

# **About Overprint and Knockout**

The overprint and knockout settings allow you to have objects printed over each other (overprint) or not (knockout). By default, you honor the front-end application settings. The :APOGEE Prepress overprint and knockout settings give you a limited control over the overprint and the knockout on the objects in your job.

# **Honor or overrule application overprint settings**

The overprint settings can be found in both the PDF Render and Normalize Task Processors. The parameters for each are the same. Overprint in the Normalizer is only applied to incoming PostScript files.

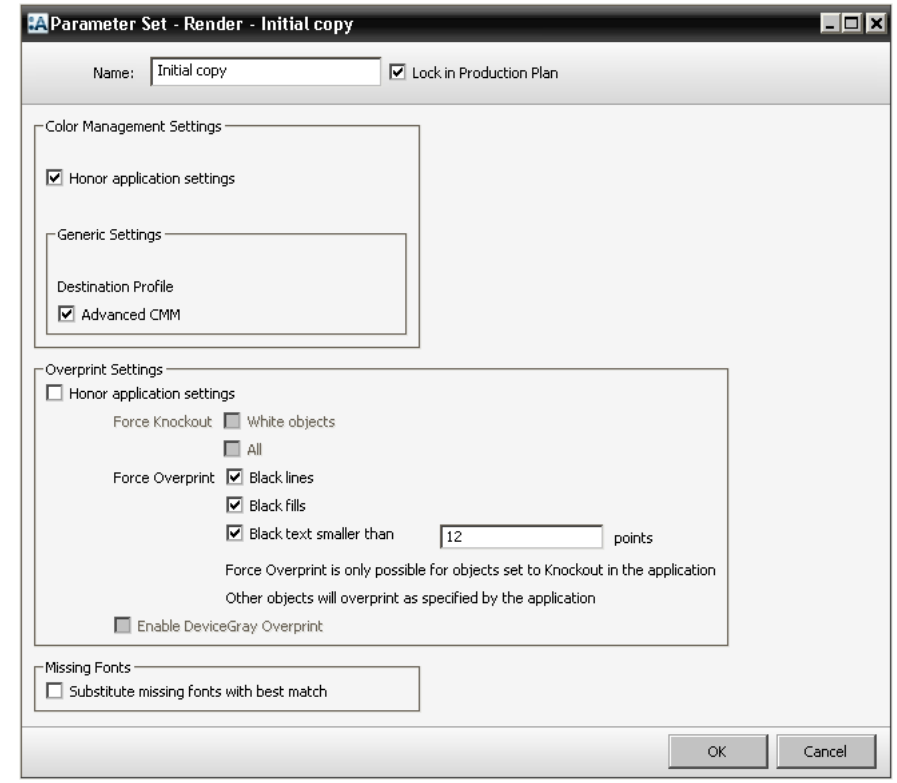

**NOTE:** :APOGEE Prepress overprint settings are only applied to CMYK objects, not to spot colors.

**Emulate Overprint** Changing the separation behavior of an object in overprint - by mapping or converting one or more separations - might also change the overprint behavior. In order to prevent this, you can activate the option Emulate Overprint for each converted or mapped separation. The Emulate Overprint option can be found in the PDF Render separation settings.

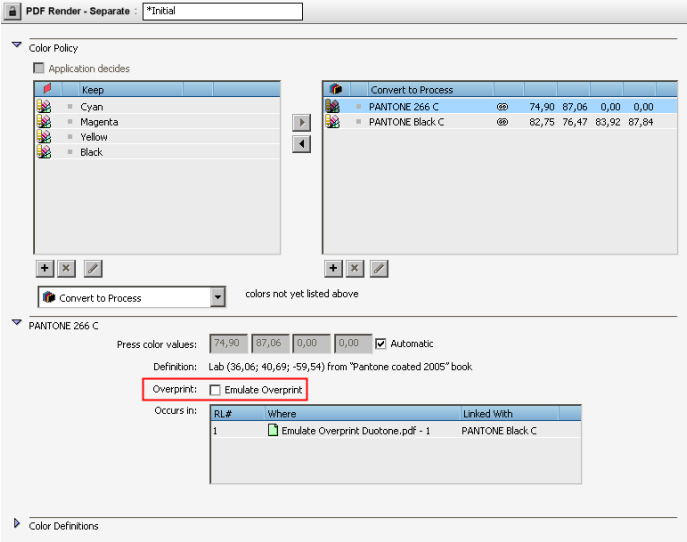

When **Emulate Overprint** is selected, you will see Emulate Overprint icon next to the separation name.

Based on the input file and the required color behavior, :APOGEE Prepress will select Emulate Overprint by default. Manual override of the setting is not always allowed.

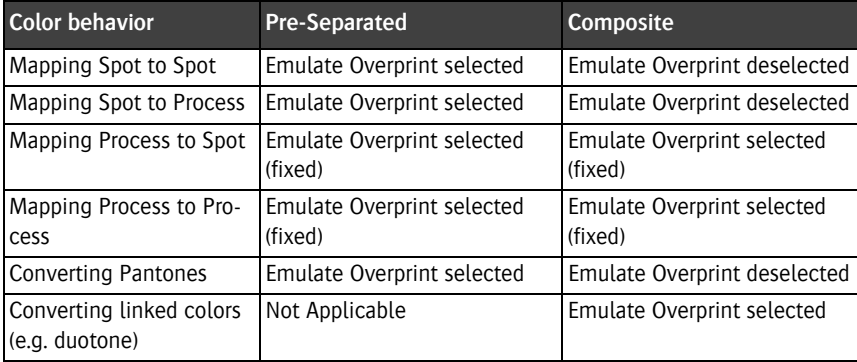

**NOTE:** The processing speed is decreased when Emulate Overprint is activated.

# **LESSON 1: Honor Application Settings (Fully included)**

In this lesson you will process a document using a Hot Ticket, in which you honor the application overprint settings. This means that :APOGEE Prepress will use the settings as defined in the front-end application of the input document(s).

You will first create a Hot Ticket, in which you define different overprint settings for the Normalizer and the PDF Renderer. You will then submit the Hot Ticket, process a document and examine the job results.

# $\triangleright$  To create a Hot Ticket

- **1** In the Hot Tickets window choose **File > Open**.
- **2** Browse for the **Overprint.aht** sample Hot Ticket, and click **Open**.
- **3** In the Administration tab change the Hot Ticket name to **studentnameoverprint-0001**.

**NOTE:** Replace **studentname** with your own name.

- **4** In the Plan tab, click the **Render** Operation of the PDF Renderer.
- **5** In the Overprint Settings pane, ensure the **Honor application settings** option is selected.
- **6** Choose **File > Submit Hot Ticket**.

The studentname-overprint-0001 Hot Ticket is added to the Hot Ticket list.

## $\triangleright$  To process a document

- **1** In the Hot Tickets window, context-click the **studentname-overprint-0001** Hot Ticket, and select **Upload Document** from the context menu.
- **2** Locate and select the **Overprint Tutorial.pdf** sample file.
- **3** Click **Open**.
- **4** Select the Jobs window, and in the **Results** tab monitor the processing of the **studentname-overprint-0001 - Overprint Tutorial** job.
- **5** When the job is rendered, context-click the thumbnail and choose **View Page From > Latest (PDF Render)** from the context menu.

The job is opened in Raster Preview.

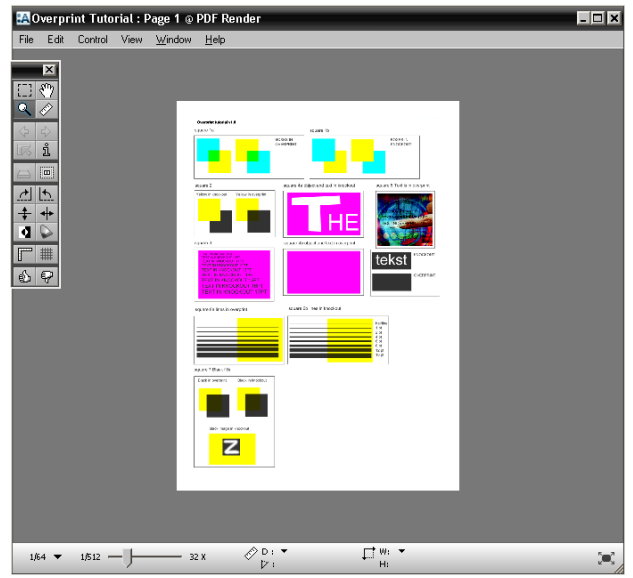

# **6** Zoom in on **squares 1a and 1b**.

In square 1a, the boxes are set to overprint as a result of the application settings. In square 1b, the boxes are set to knockout. You can see that all front-end application settings were honored by :APOGEE Prepress.

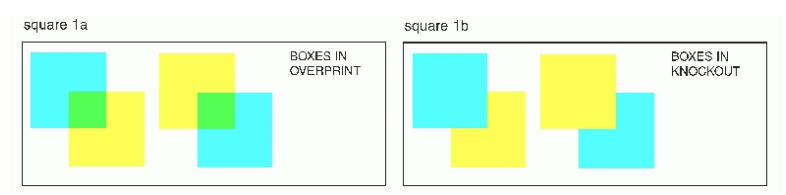

**7** Choose **Window > Palettes > Show Inks**.

П

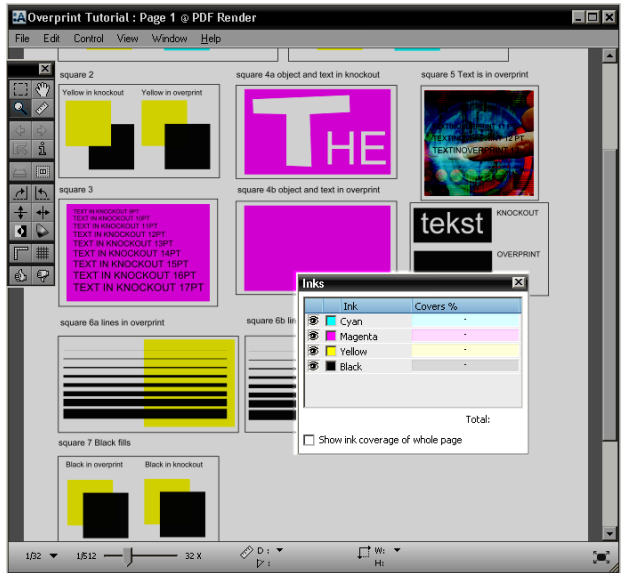

**8** In the Inks window deselect the **Yellow** separation.

In square 1a, you will see that the cyan boxes are in overprint. In square 1b, the right-hand box is knocked out because cyan is the underlying color and yellow was set to knockout.

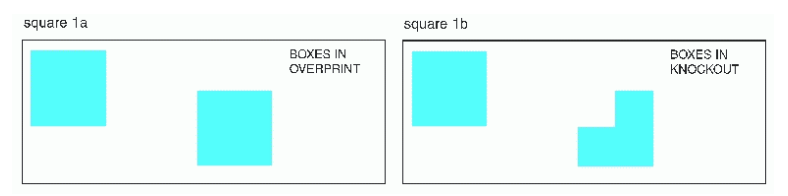

**9** In the Inks window select the Yellow separation and deselect the **Cyan** separation.

In square 1a, you will see that the yellow boxes are in overprint. In square 1b, the left-hand box is knocked out because yellow is the underlying color and cyan was set to knockout.

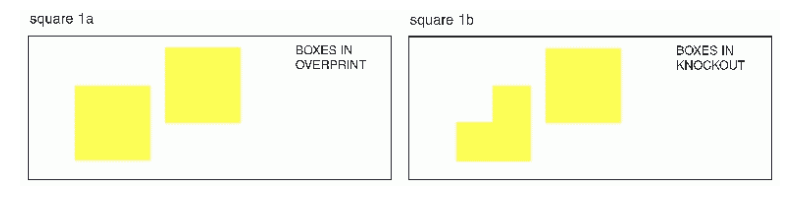

**10** Keep Raster Preview open with the Inks window.

# **LESSON 2: Force Overprint — Black Lines/Fills**

In this lesson you will learn how to force overprint on black lines/fills.

**NOTE:** When you select 'force overprint', this is only applied to objects that are defined as 'knock out' in the front end application. Disabling 'force overprint' will not result in knockouts (i.e, if a black object is defined as overprint in the front end application and you disable 'force overprint' in :APOGEE Prepress, the object will still be in overprint).

# $\triangleright$  To use the Honor Application settings

**1** Zoom in on **squares 6a and 6b**.

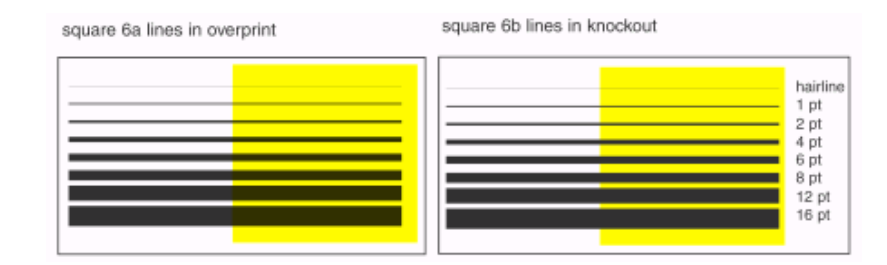

- **2** Choose **Window > Palettes > Show Inks**.
- **3** In the Inks window deselect the **Black** separation.

# This tutorial is only a preview of the full advanced tutorial.

If you would like to obtain the full version of this tutorial or a training on this subject, please contact your local Agfa sales or service representative.

Worldwide addresses of our local Agfa representatives can be found on our Agfa Graphics website:

[http://www.agfagraphics.com/global/en/maings/about\\_us/](http://www.agfagraphics.com/global/en/maings/about_us/worldwide/index.jsp) [worldwide/index.jsp](http://www.agfagraphics.com/global/en/maings/about_us/worldwide/index.jsp)

**1** Close Raster Preview. More tutorials are available on [www.apogee.agfa.net](http://www.apogee.agfa.net)

**NOTE:** Force Overprint is disabled in the PDF Renderer.